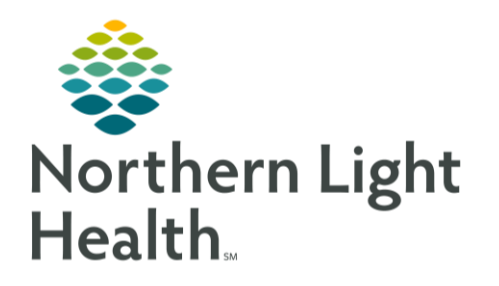

# From the Office of Clinical Informatics Quick Reference Guide (QRG) Patient Education January 29, 2020

This Quick Reference Guide (QRG) shows steps for adding and modifying patient education.

# Common Buttons & Icons

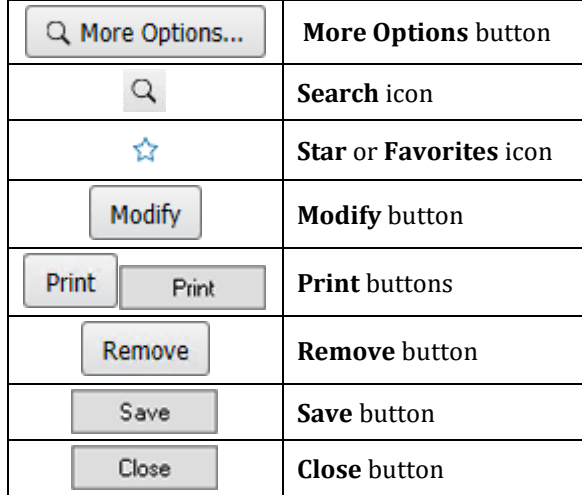

# Document Patient Education

Patient education can be added throughout the patient's visit. Please note that there are different methods to access Patient Education documentation. You can use the Patient Education button in the toolbar, if your toolbar is set up to display that option, or you can access it through your position's workflow MPage.

## Add Education Using the Quick Suggestions List

- $\triangleright$  From the Patient Education component of the workflow MPage:
- Click the appropriate suggested education. The right pane updates to display the suggestion-STEP 1: specific education.
- $STEP$  2: Click the appropriate education. A green check mark flashes to indicate the education has been successfully added, and the education you added displays in the Added Education pane below.

## NOTE: Double-clicking the education will add the education twice. The duplicate can be removed by clicking the remove button discussed below.

## To Add Education by Searching

- > From the Patient Education component of the workflow MPage:
- STEP 1: Click More Options in the upper right corner. The Add Education window displays.
- STEP 2: Enter your search criteria; then click the Search icon. Matching results display below.

Click the appropriate education. A green check mark flashes to indicate the education has been  $STEP$  3: successfully added.

### NOTES:

- To add education to your Favorites list, click the Star icon.
- To print the education, click Print.

#### Modify Patient Education

- $\triangleright$  From the Patient Education component of the workflow MPage:
- Click Modify in the row for the appropriate education. The education displays in the lower right  $STEP$  1: pane.
- STEP<sub>2</sub>: Modify the document, as needed; then, click Save.

#### NOTE: To print the education, click Print.

Click Close. STEP 3:

#### Remove Patient Education

#### $\triangleright$  From the Patient Education component of the workflow MPage:

STEP 1: Click Remove in the row for the appropriate education. The education no longer displays in the Added Education pane.

For questions regarding process and/or policies, please contact your unit's Clinical Educator or Clinical Informaticist. For any other questions please contact the Customer Support Center at: 207-973-7728 or 1-888-827-7728.